Téléchargez l'application Orange et moi

Téléchargez l'application Orange Pro

Consultez l'assistance en ligne : assistance.orange.fr

Assistance téléphonique :

### Orange 3900

### Orange Pro 3901

(Le service est gratuit et l'appel est au prix d'une communication normale selon l'offre détenue. Le temps d'attente avant la mise en relation avec votre conseiller est gratuit depuis les réseaux Orange.)

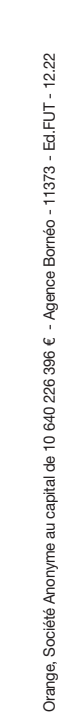

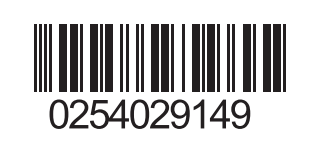

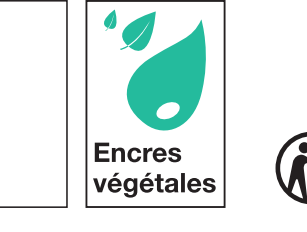

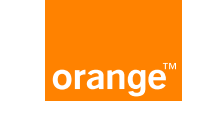

# Besoin d'aide ? Guide d'installation Livebox

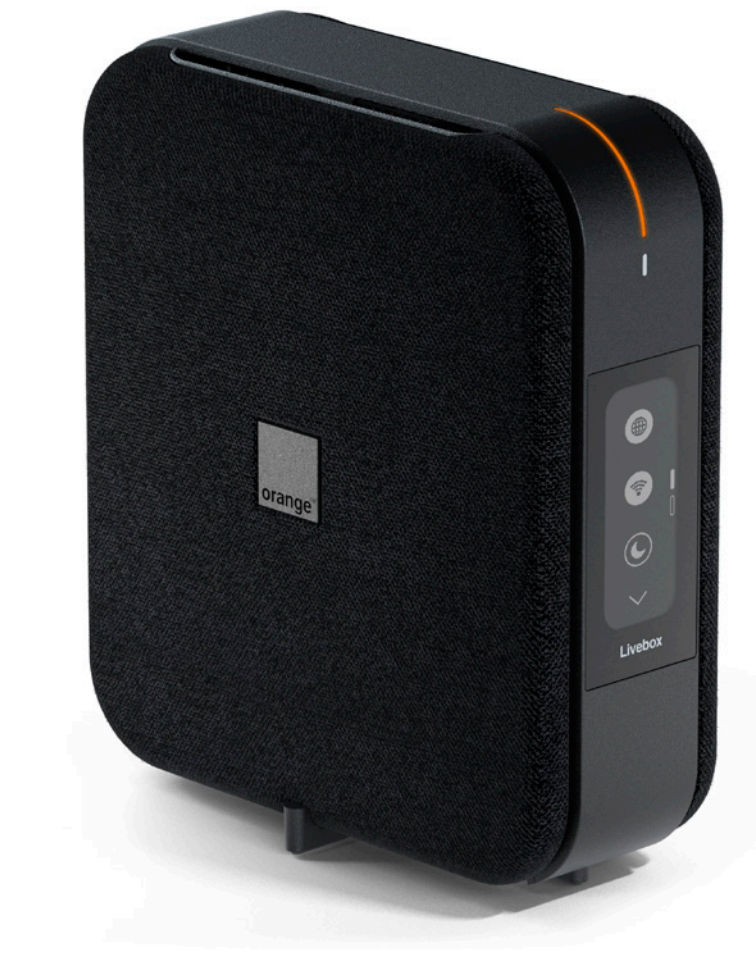

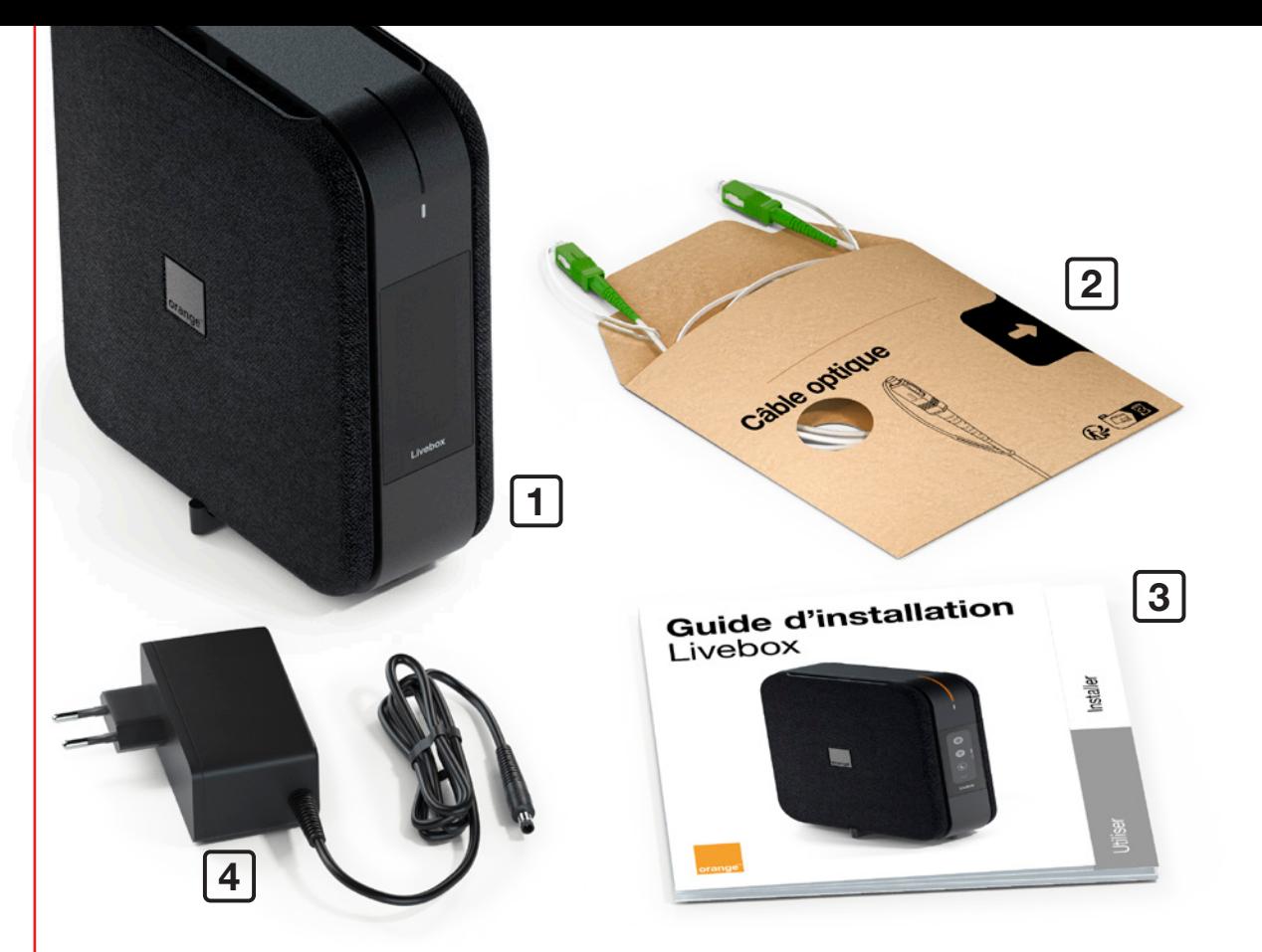

## Contenu du pack

1 Livebox

2<sup>)</sup> Câble optique Permet de relier la Livebox au réseau fibre optique.

3 Guide d'installation

4 Bloc d'alimentation Utilisez uniquement le bloc fourni avec la Livebox.

## Installer la Livebox

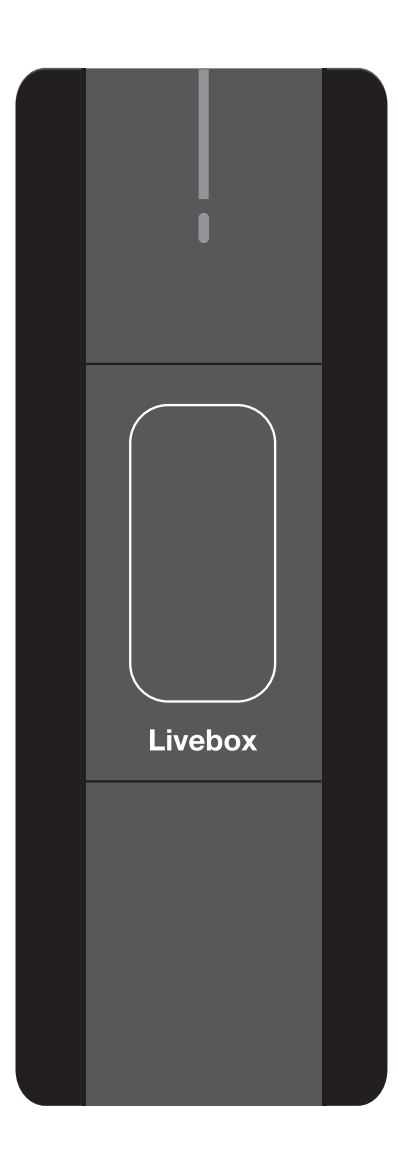

## Avant de commencer

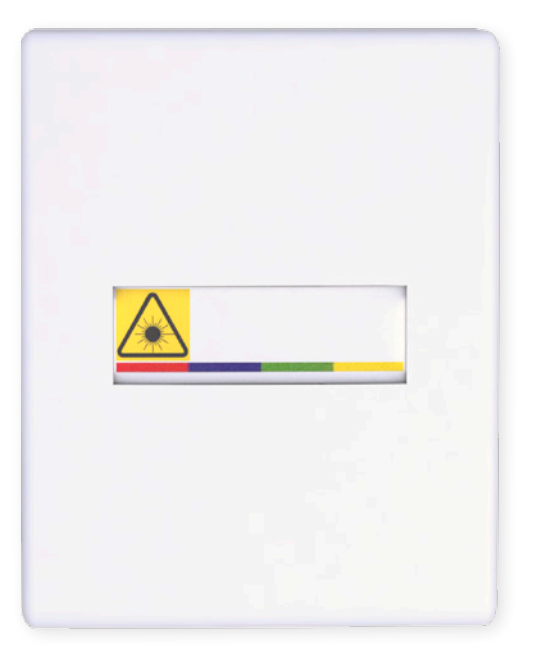

Posez la Livebox verticalement pour de meilleures performances Wi-Fi.

Consultez l'écran pendant l'installation, il vous sera utile.

Livebox

Choisissez un endroit près de votre prise murale optique\*.

Si vous ne trouvez pas cette prise, regardez dans le tableau technique de votre logement.

\* L'aspect de votre prise murale optique peut différer de celle présentée.

Info Attention, ne posez pas la Livebox horizontalement, cela nuirait aux performances et engendrerait des risques de surchauffe.  $02$  03

Installer

## Puis, à une prise électrique.

## **Raccordez** le bloc d'alimentation à la Livebox.

1

## Ce branchement est optionnel.

Si vous n'utilisez pas le téléphone fixe, passez à l'étape suivante.

Branchez votre téléphone à une des prises « Tél » de la Livebox.

2

## 3 4Ôtez le capuchon du câble optique.

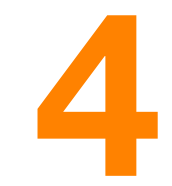

Ôtez le bouchon de la prise « Fibre ».

08 de restitution de la Livebox. 09 Le bouchon protège la prise de la poussière, conservez-le **Info** dans le pack, il vous servira à reboucher la prise en cas de restitution de la Livebox.

1G

Service

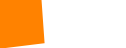

Info

Les capuchons protègent le câble optique de la poussière. Une fois retirés, effectuez les branchements rapidement.

Installer

## **5 de la partie de la partie de la partie de la partie de la partie de la partie de la partie de la partie de la partie de la partie de la partie de la partie de la partie de la partie de la partie de la partie de la parti** votre prise murale optique.

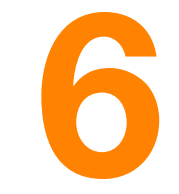

Installer

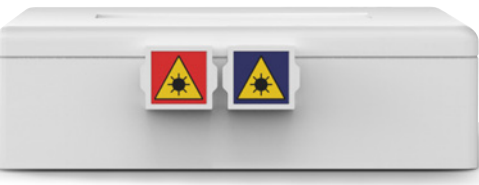

Si vous avez 2 prises, allez à l'étape 7B.

Si vous avez 4 prises,

allez à l'étape 7A.

## Branchez le câble optique à la prise « Fibre » verte de la Livebox.

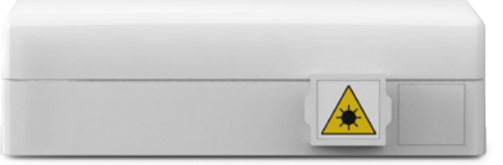

Si vous avez une seule prise, allez à l'étape 7C.

10 11 Le câble optique dispose d'un détrompeur pour effectuer les branchements sans erreur.

Alim.

Info Info

L'aspect de votre prise murale optique peut différer de celles présentées.

## Transference Repérez la référence de votre prise. de votre prise.

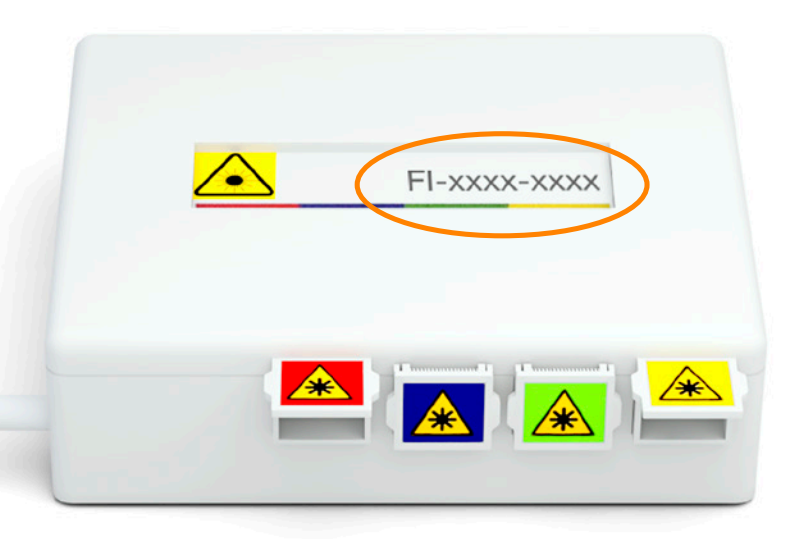

Si la référence commence par « **F** » ou « **A** », branchez le câble optique à la prise jaune. Si la référence commence par autre chose, branchez le câble optique à la prise rouge. Passez ensuite à l'étape 8.

## Repérez la référence de votre prise.

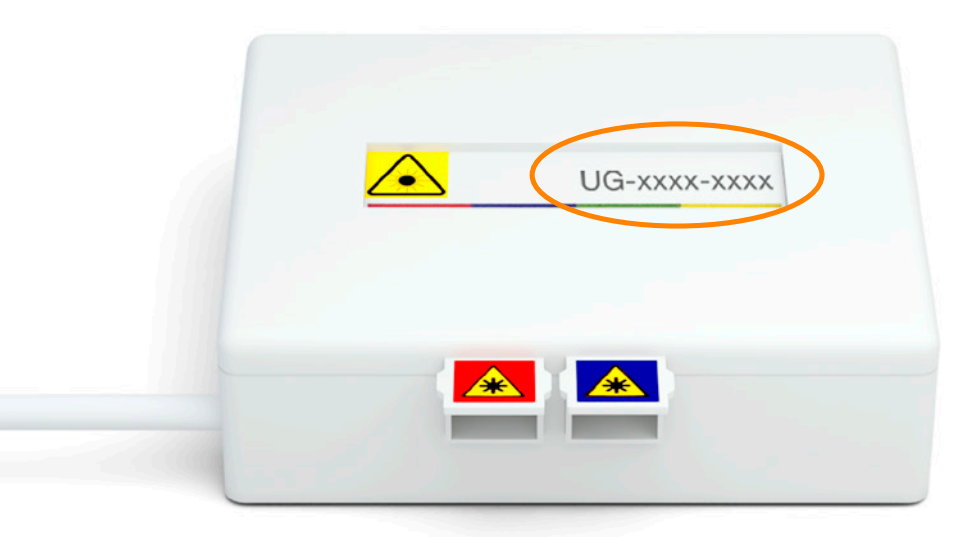

Si la référence commence par « **U** », branchez le câble optique à la prise bleue. Si la référence commence par autre chose, branchez le câble optique à la prise rouge. Passez ensuite à l'étape 8.

Info Info

Si votre prise murale optique ne dispose pas de référence ou de couleur, consultez la page 27.

 $\overline{12}$  or ac concent, consulted a page 21. Si votre prise murale optique ne dispose pas de référence ou de couleur, consultez la page 27.

## **7 Branchez le câble<br>C**optique à la prise optique à la prise optique.

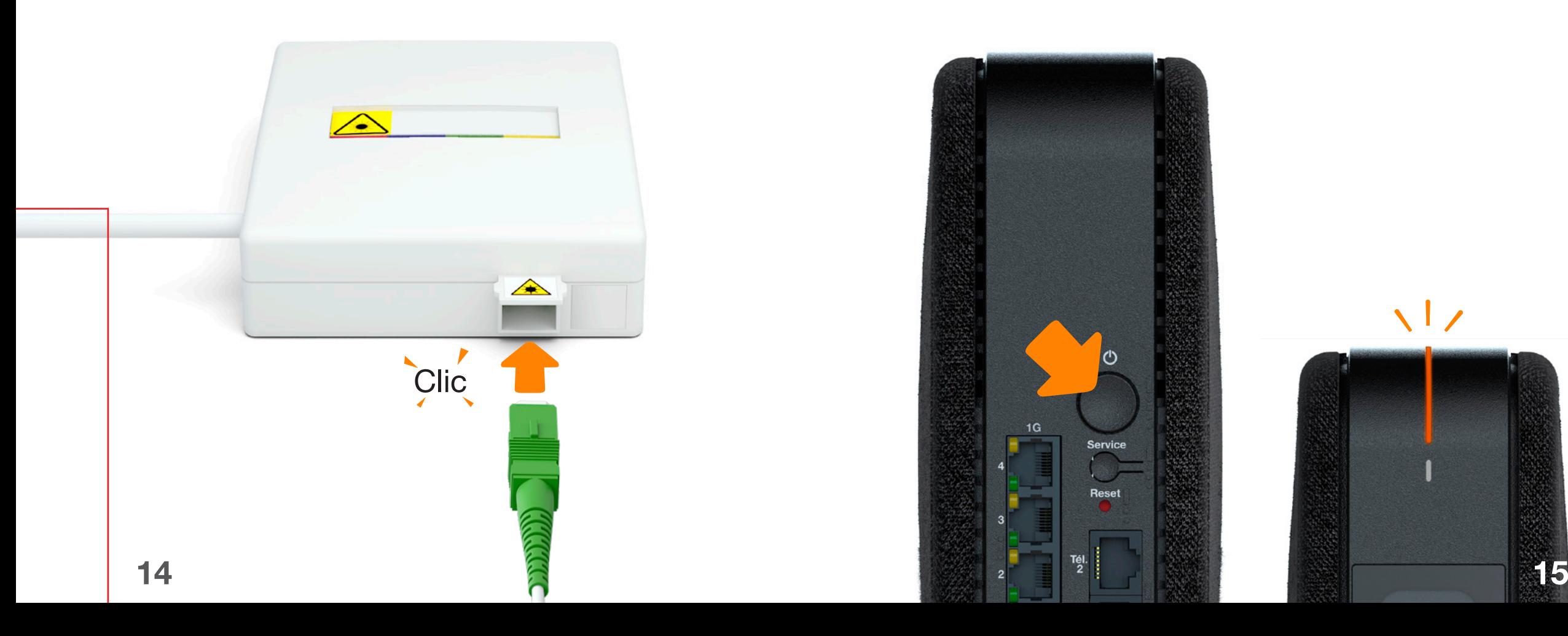

## Allumez la Livebox. Le voyant clignote en orange.

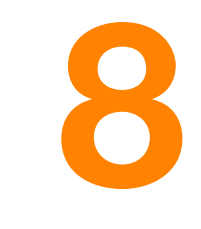

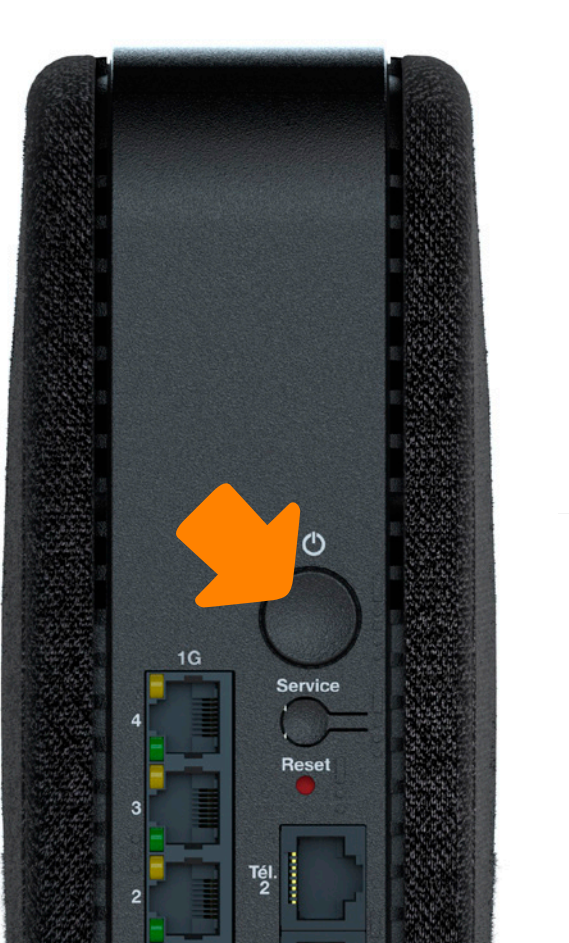

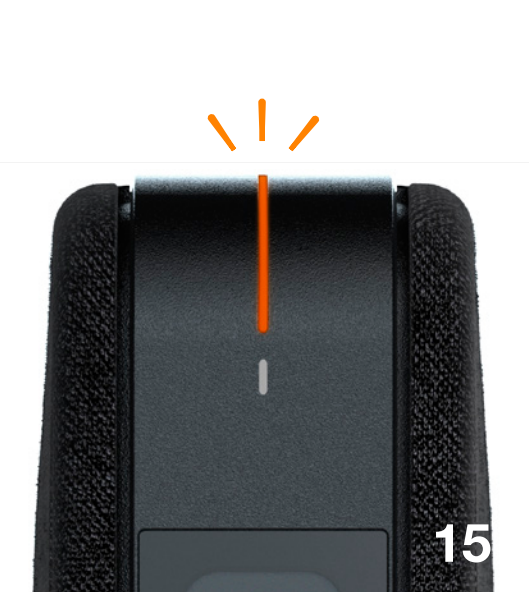

# **O Suivez les informations<br>de affichées à l'écran.**

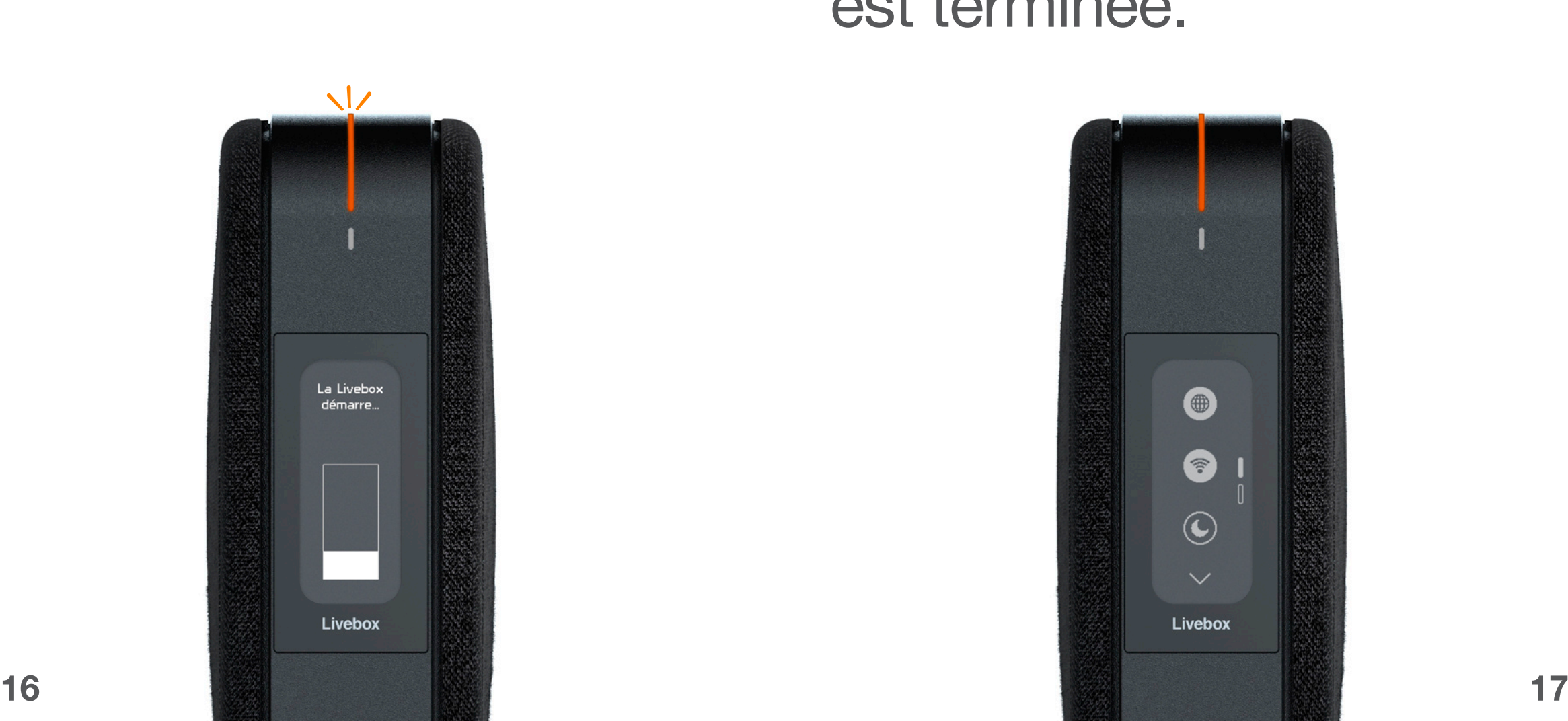

## Suivez les informations<br>
affichées à l'écran.<br>
10 orange fixe, l'installation est terminée.

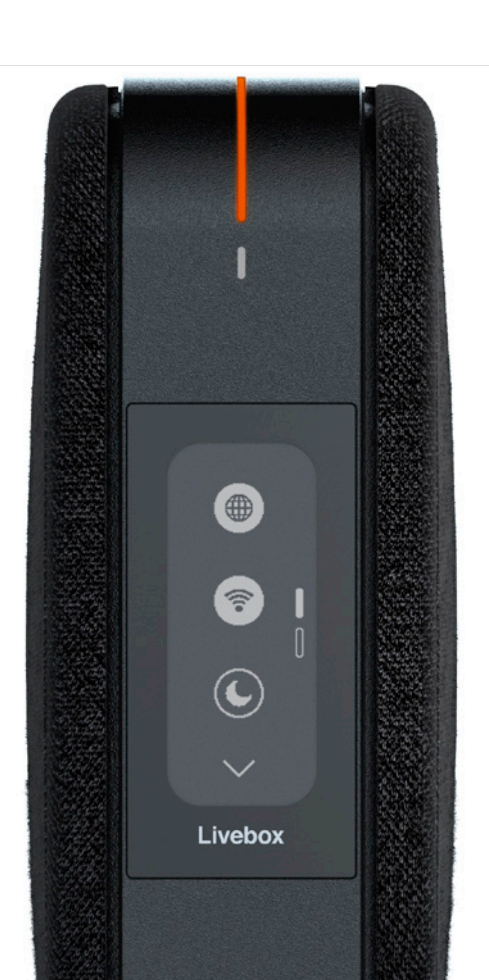

## Découvrez les menus de la Livebox

## Utiliser

Internet Tester le débit, tester la connexion internet.

Wi-Fi Se connecter au Wi-Fi, désactiver le Wi-Fi, tester le Wi-Fi.

> **Veille** Activer la veille, connaitre ma consommation, personnaliser la veille.

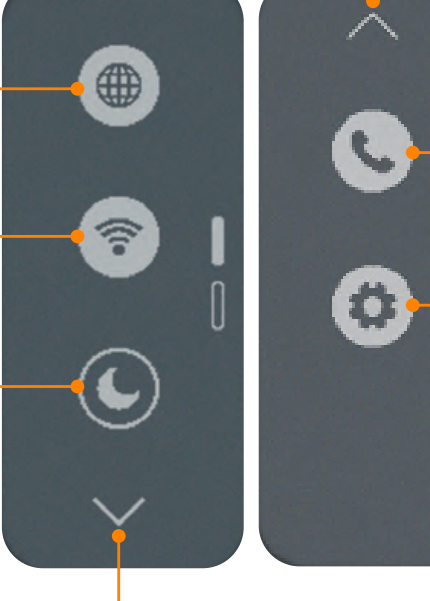

**Suivant** 

Précédent

**Téléphonie** Afficher mon numéro, tester le téléphone.

Réglages Désactiver le son, et régler la luminosité du voyant.

18 19

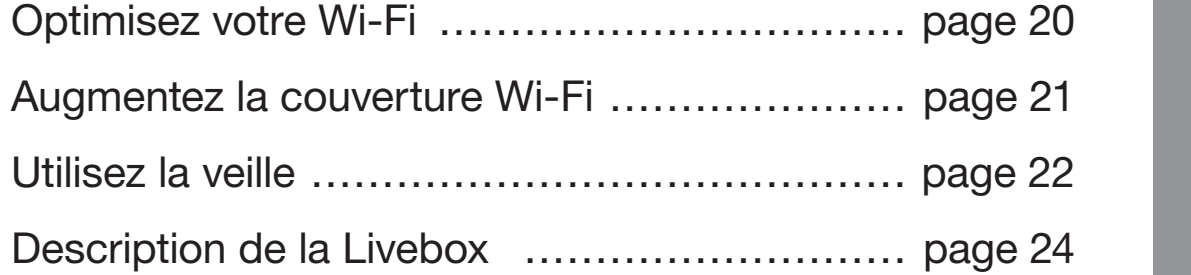

Si vous installez la Livebox 6 suite à un échange

de Livebox, vos paramètres Wi-Fi sont identités Wi-Fi sont identités wi-Fi sont identités wi-Fi sont identités

tous vos équipements Wi-Fi sont automatiquements Wi-Fi sont automatiquements Wi-Fi sont automatiquements Wi-Fi

## Optimisez votre Wi-Fi Augmentez

Utilisez l'application Orange et moi pour visualiser en temps réel la qualité de connexion des équipements connectés à la Livebox.

Consultez des conseils personnalisés pour optimiser votre connexion Wi-Fi et améliorer votre confort d'utilisation.

En cas de besoin, l'application Orange et moi vous accompagne aussi pour dépanner votre réseau Livebox !

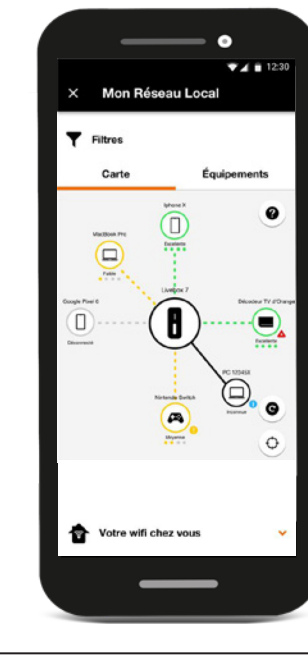

### $20$  améliorer son fonctionnement.  $21$ Consultez régulièrement l'application pour connaître les dernières informations de votre réseau Livebox et améliorer son fonctionnement.

# la couverture Wi-Fi

En plus des conseils pour optimiser votre réseau Livebox, vous pouvez augmenter votre couverture Wi-Fi.

Pour cela utilisez un ou plusieurs Répéteur Wifi d'Orange, et profitez ainsi d'un meilleur Wi-Fi même dans les pièces les plus éloignées.

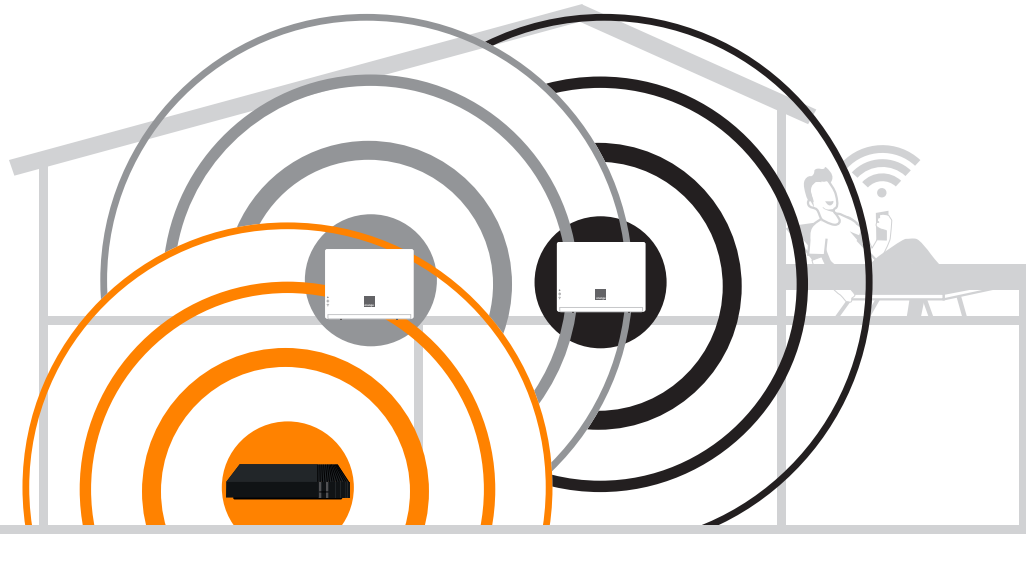

## Utilisez la veille

La veille permet de diminuer la consommation électrique lorsque vous n'avez pas besoin de la Livebox.

Il y a 2 niveaux de veille : la veille légère et la veille profonde.

- En veille légère, vous pouvez continuer à utiliser la téléphonie fixe\*, mais tous les autres services de votre Livebox sont désactivés (Wi-Fi, internet, TV, alarme en réseau, télésurveillance, objets connectés, etc.).
- En veille profonde, même la téléphonie fixe est désactivée afin de réduire davantage la consommation électrique.

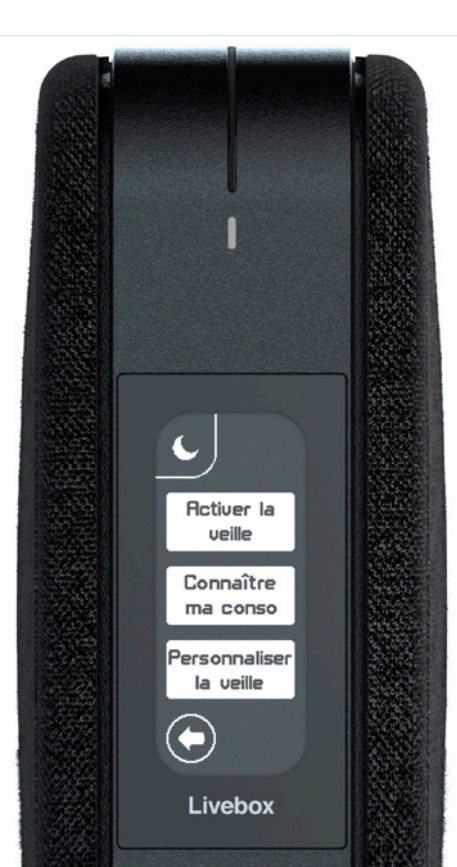

Personnalisez la veille avec Orange et moi\* et :

- Choisissez le niveau de veille : veille légère ou veille profonde.
- Programmez les plages horaires de la veille.
- Visualisez la consommation électrique de la Livebox et les économies d'énergie réalisées chaque mois.

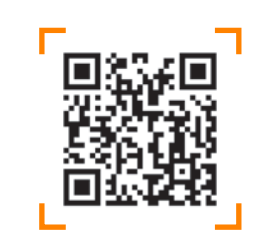

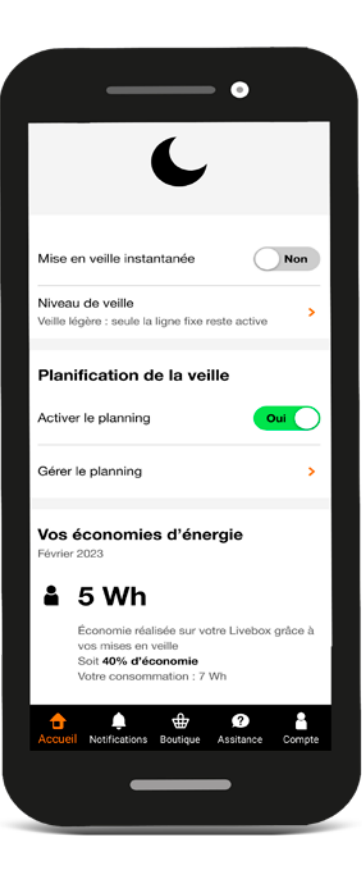

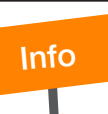

\*Si vous êtes client Pro :

- utilisez l'application Orange Pro,
- 22 23 sera indisponible même en veille légère. - attention, avec l'offre Connect Pro, votre téléphonie

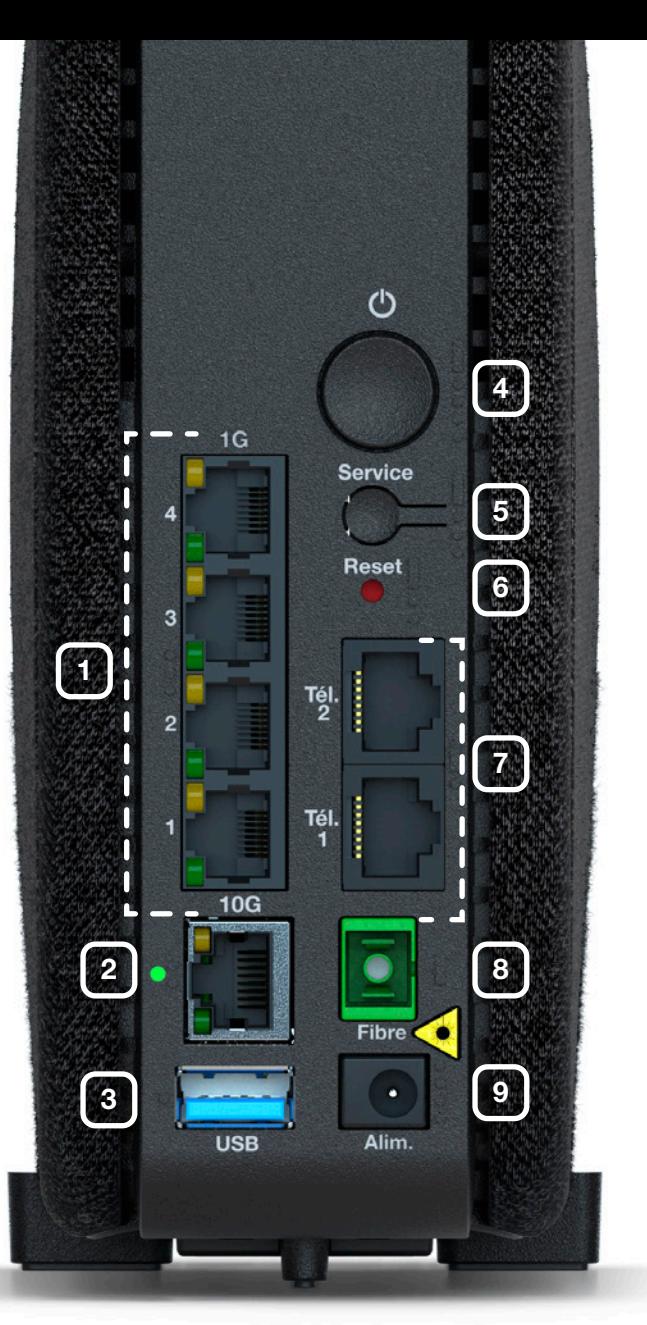

### **Prises Ethernet**

Permet de connecter un ordinateur, un décodeur TV, un Répéteur Wi-Fi, etc.

### 2 Prise LAN 10G

Prise Ethernet compatible 10G . Important : cette prise permet aussi de raccorder un Boitier Fibre.

## 3 Prise USB

Pour raccorder des périphériques compatibles avec la Livebox comme une clé USB, un disque dur ou, pour les clients Pro, une Airbox Confort Pro.

### 4 Bouton Marche/Arrêt

Permet d'allumer ou d'éteindre la Livebox. Attention ! Lorsque la Livebox est éteinte, les services liés à la Livebox (Internet, Téléphone par Internet, TV…) ne fonctionnent pas .

### 5 Bouton Service

Permet de tester le fonctionnement de la Livebox.

## Description de la Livebox

### **6 Bouton Reset**

Attention, l'emploi de ce bouton efface toutes les informations enregistrées dans la Livebox.

### 7 Prises Téléphone

Permet d'utiliser le téléphone par Internet.

### 8 Prise Fibre

Permet de raccorder la Livebox à la prise murale optique.

### 9 Alimentation

Utilisez uniquement le bloc d'alimentation fourni avec la Livebox.

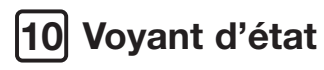

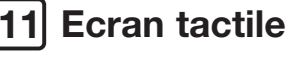

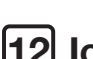

### Icones des services

Un bandeau « Pro » s'affiche lorsque vous êtes client Professionnel.

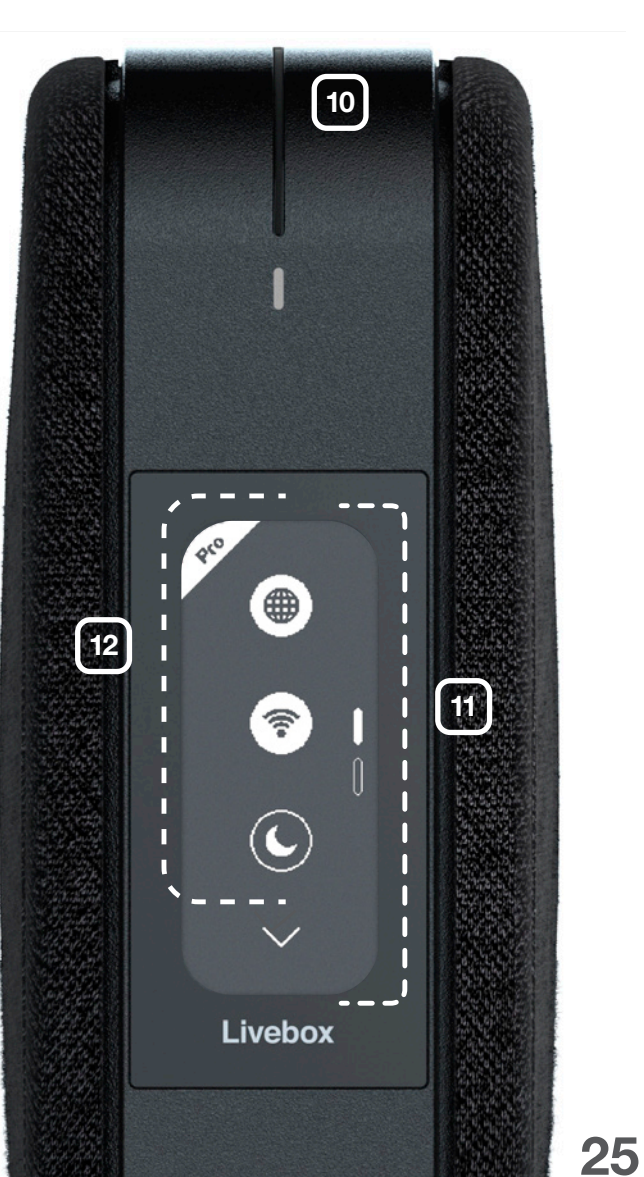

## L'état du voyant

![](_page_14_Picture_1.jpeg)

### Eteint : Livebox éteinte ou en veille.

Orange fixe : Livebox opérationnelle.

![](_page_14_Picture_4.jpeg)

Orange clignotant : action en cours.

Blanc clignotant : incident, consultez l'écran pour en savoir plus.

## Prise murale optique

Vous n'avez pas de référence sur la prise murale optique.

Vous n'avez pas de couleur ou les couleurs sont différentes sur votre prise murale optique.

Branchez le câble optique à l'une des prises de votre prise murale optique. Allumez la Livebox puis consultez l'écran de la Livebox.

Si le message « Branchez le câble optique à la prise murale optique » s'affiche, essayez de brancher le câble optique sur chacune des autres prises, patientez une minute, puis consultez l'écran de la Livebox. Lorsque le branchement est correct, l'installation continue.

Vérifiez aussi que vous avez reçu le SMS vous invitant à installer la Livebox.

## Environnement

Cette Livebox a été conçue en cherchant à limiter son impact environnemental tout au long de son cycle de vie.

![](_page_15_Picture_2.jpeg)

2 niveaux de veille, légère et profonde vous permettant de réduire votre consommation d'énergie. Pour activer la veille, consultez la page 22 et 23.

![](_page_15_Picture_4.jpeg)

Un écran tactile utilisant la technologie de l'encre électronique. Il consomme de l'énergie uniquement lorsque le contenu affiché est modifié.

![](_page_15_Picture_6.jpeg)

Emballage et sous emballages en carton issu des forêts gérées durablement. Expédition sans suremballage. Impression avec une encre d'origine végétale.

![](_page_15_Picture_8.jpeg)

Une coque 100% en plastique recyclé, une Livebox conçue pour être facilement réparée et recyclée. Pensez à rapporter en boutique Orange vos anciens équipements pour qu'ils soient recyclés.

Pour plus d'infos sur votre Livebox et contribuer à réduire sa consommation d'énergie : https://reseaux.orange.fr/maison/

## Licence

La Livebox se base notamment sur des logiciels publiés sous une licence dite libre ou open source, comme par exemple le noyau Linux, Busybox ou Iptables, tous les trois publiés selon les termes de la licence GNU General Public License (GNU GPL). Vous pouvez consulter la liste des logiciels concernés, leur licence et télécharger leur code source complet et correspondant sur le site web http://opensource.orange.com.

Pour chaque version d'un logiciel concerné, vous pouvez accéder à l'ensemble de ces informations tant que cette version sera mise à disposition via la Livebox, puis pendant trois (3) ans après la date de déploiement d'une nouvelle version du logiciel ou du terme définitif de la mise à disposition de ladite version via la Livebox.

Avant l'usage éventuel de l'un de ces logiciels disponibles sur le site web http://opensource.orange.com, vous devrez préalablement prendre connaissance de la licence associée et en accepter les termes et conditions. En particulier, ces logiciels ne font pas l'objet de garantie conformément aux termes de la licence qui leur est applicable.